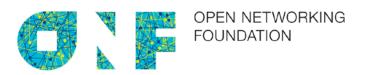

# Papyrus Guidelines

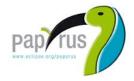

Version 1.0 March 13, 2015

**ONF TR-515** 

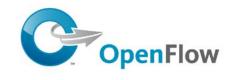

ONF Document Type: Technical Recommendation ONF Document Name: Papyrus Guidelines V1.0

#### Disclaimer

THIS SPECIFICATION IS PROVIDED "AS IS" WITH NO WARRANTIES WHATSOEVER, INCLUDING ANY WARRANTY OF MERCHANTABILITY, NONINFRINGEMENT, FITNESS FOR ANY PARTICULAR PURPOSE, OR ANY WARRANTY OTHERWISE ARISING OUT OF ANY PROPOSAL, SPECIFICATION OR SAMPLE.

Any marks and brands contained herein are the property of their respective owners.

Open Networking Foundation 2275 E. Bayshore Road, Suite 103, Palo Alto, CA 94303 www.opennetworking.org

©2015 Open Networking Foundation. All rights reserved.

Open Networking Foundation, the ONF symbol, and OpenFlow are registered trademarks of the Open Networking Foundation, in the United States and/or in other countries. All other brands, products, or service names are or may be trademarks or service marks of, and are used to identify, products or services of their respective owners.

| 1    | Intro           | oduction                                                       | .6       |
|------|-----------------|----------------------------------------------------------------|----------|
| 2    | Ref             | erences                                                        | .6       |
| 3    | Abb             | reviations                                                     | .6       |
| 4    | Doc             | umentation Overview                                            | .7       |
| 5    | Get             | ting Papyrus Running                                           | .8       |
|      | 5.1             | Downloading Eclipse                                            | .9       |
|      | 5.2             | Installing Papyrus                                             | 11       |
|      | 5.3             | Importing a Model                                              | 15       |
|      | 5.4             | Deleting a Project                                             | 19       |
| 6    | Info            | rmation Model on GitHub                                        | 20       |
|      | 6.1             | ONFInfoModel Structure on GitHub                               | 20       |
|      | 6.2             | GitHub Work Flow                                               | 21       |
| 7    | Usiı            | ng Papyrus                                                     | 39       |
|      | 7.1             | Illustrative Profile and Model                                 | 39       |
|      | 7.2             | Papyrus File Structure                                         | 40       |
|      | 7.3             | Model Splitting                                                | 41       |
|      | 7.4             | Team UML Model Development                                     | 42       |
|      | 7.5             | Developing a Sub-Model                                         | 45       |
| 8    | Ext             | acting Data from Papyrus                                       | 47       |
| 9    | Imp             | orting RSA Models into Papyrus                                 | 51       |
|      | 9.1             | Import RSA Model into Papyrus 1.0.1                            | 51       |
|      | 9.2             | Replace RSA Profile by Papyrus Profile                         |          |
|      | 9.3             | Remove the "old" RSA files                                     |          |
|      | 9.4             | "Downgrade" from Papayrus 1.0.1 to Papyrus 0.10.2              | 54       |
| l is | st of           | <sup>·</sup> Figures                                           |          |
|      |                 | 1: ONF Specification Architecture                              | Ω        |
|      |                 | 1: Eclipse Kepler Download Page                                |          |
| Figu | ıre 5.          | 2: Content of the Eclipse Folder after Extracting the Zip-file | 10       |
|      |                 | 3: Initial Welcome Page of Eclipse                             |          |
|      |                 | 4: Installing Papyrus (1)                                      |          |
| Figu | ıre 5.          | 6: Proxy Authentication                                        | 13       |
|      |                 | 7: Proxy Configuration                                         |          |
| Figu | ire 5.<br>ire 5 | 8: Open Papyrus Perspective                                    | 14<br>15 |
|      |                 | 10: Papyrus Project Explorer / Model Explorer                  |          |
|      |                 | 11: Papyrus Model Structure                                    |          |

| Figure 5.12: Importing a Model (1)                                                  |    |
|-------------------------------------------------------------------------------------|----|
| Figure 5.13: Importing a Model (2)                                                  | 18 |
| Figure 5.14: Open a Model                                                           |    |
| Figure 5.15: Delete a Project                                                       | 20 |
| Figure 6.1: Initial ONFInfoModel Structure on GitHub                                |    |
| Figure 6.2: GitHub Work Flow                                                        | 22 |
| Figure 6.3: Open Git Perspective                                                    | 23 |
| Figure 6.4: Add Repository Choices                                                  | 23 |
| Figure 6.5: Location of the Repository Address                                      | 23 |
| Figure 6.6: Source Git Repository Window                                            | 24 |
| Figure 6.7: Branch Selection Window                                                 | 25 |
| Figure 6.8: Local Destination Window                                                | 26 |
| Figure 6.9: north_bound_interface_develop Branch Cloned to Local PC                 | 27 |
| Figure 6.10: Switch to New Branch                                                   | 27 |
| Figure 6.11: Select New Branch                                                      | 28 |
| Figure 6.12: Local Branches                                                         | 29 |
| Figure 6.13: Switch between Branches                                                | 29 |
| Figure 6.14: north_bound_interface_develop branch shown in Papyrus Project Explorer | 30 |
| Figure 6.15: NbiTopologyModule Shown in Papyrus Model Explorer                      |    |
| Figure 6.16: Importing UML Primitive Types                                          |    |
| Figure 6.17: Importing Core Model Artifacts                                         |    |
| Figure 6.18: Selecting Core Model Artifacts                                         |    |
| Figure 6.19: Imported Core Model Artifacts                                          |    |
| Figure 6.20: Unstaged Changes in Git Staging                                        |    |
| Figure 6.21: Add Files to Git Stage                                                 |    |
| Figure 6.22: Staged Changes in Git Staging                                          |    |
| Figure 6.23: Push Updated Branch to Remote Repository                               | 35 |
| Figure 6.24: Push Confirmation Window                                               |    |
| Figure 6.25: Compare in Modeler's Remote Repository                                 |    |
| Figure 6.26: Detailed Comparison in Modeler's Remote Repository                     |    |
| Figure 6.27: Pull Request in Modeler's Remote Repository                            |    |
| Figure 6.28: Pull Request in Administrator's Remote Repository                      |    |
| Figure 7.1: Illustrative UML Profile                                                |    |
| Figure 7.2: Illustrative Core Model                                                 |    |
| Figure 7.3: Profile Associated to the Model                                         |    |
| Figure 7.4: Papyrus File Structure                                                  |    |
| Figure 7.5: Papyrus File Structure after Splitting                                  |    |
| Figure 7.6: Imported UML Artifacts                                                  |    |
| Figure 7.7: Information Model File Structure                                        |    |
| Figure 7.8: Importing an Existing Project into Papyrus                              | 43 |
| Figure 7.9: Project and Model Explorer View after Import into Papyrus               |    |
| Figure 7.10: Modeling Process over Time                                             |    |
| Figure 7.11: Example Sub-Model A (highlighted in red)                               |    |
| Figure 7.12: Updated Sub-Model A Files (highlighted in blue)                        |    |
| Figure 8.1: Model Selection                                                         |    |
| Figure 8.2: Class Expansion                                                         |    |
| Figure 8.3: Create new empty Table                                                  |    |
| Figure 8.4: Artifact Selection                                                      |    |
| Figure 8.5: Creation of Excel Sheet (1)                                             |    |
| Figure 8.6: Creation of Excel Sheet (2)                                             |    |
| Figure 9.1: Installing Papyrus Component "RSA Model Importer"                       |    |
| Figure 9.2: : Importing .emx Model                                                  |    |
| Figure 9.3: Associated Papyrus Profile                                              |    |
| ge                                                                                  |    |

# **List of Tables**

None.

# **Document History**

| Version | Date           | Description of Change |
|---------|----------------|-----------------------|
| 1.0     | March 13, 2015 | Initial version       |

## 1 Introduction

This Technical Recommendation defines the guidelines that have to be taken into account during the creation of a protocol-neutral UML (Unified Modeling Language) information model using the Open Source tool Papyrus. The Guidelines are valid for the whole ONF; i.e., are not specific to any WG, technology or management protocol. Although the examples used in the document are often ONF specific, they can also be used by all other SDOs which use Papyrus as their UML tool.

## 2 References

- [1] Papyrus Eclipse UML Modeling Tool (https://www.eclipse.org/papyrus/)
- [2] Eclipse Kepler (http://www.eclipse.org/downloads/packages/eclipse-modeling-tools/keplersr2)
- [3] Unified Modeling Language<sup>TM</sup> (UML®) (<a href="http://www.uml.org/">http://www.uml.org/</a>)
- [4] ONF UML Modeling Guidelines

## 3 Abbreviations

API Application-Programming-Interface

ARO Association Resources Online<sup>TM</sup>

ASCII American Standard Code for Information Interchange

DS Data Schema

IDE Integrated Development Environment

IM Information Model

IMP Information Modeling Project (ONF Services Area)

ITU-T International Telecommunication Union – Telecommunication Standardization Sector

JSON JavaScript Object Notation

NBI NorthBound Interface

OF Open Flow

OT Optical Transport

RSA Rational Software Architect (UML tool from IBM)

SDO Standards Developing Organization

UML Unified Modeling Language

URI Uniform Resource Identifier

URL Uniform Resource Locator

XML Extensible Markup Language

WG Working Group

# **4 Documentation Overview**

This document is part of a series of Technical Recommendations. The location of this document within the documentation architecture is shown in Figure 4.1 below:

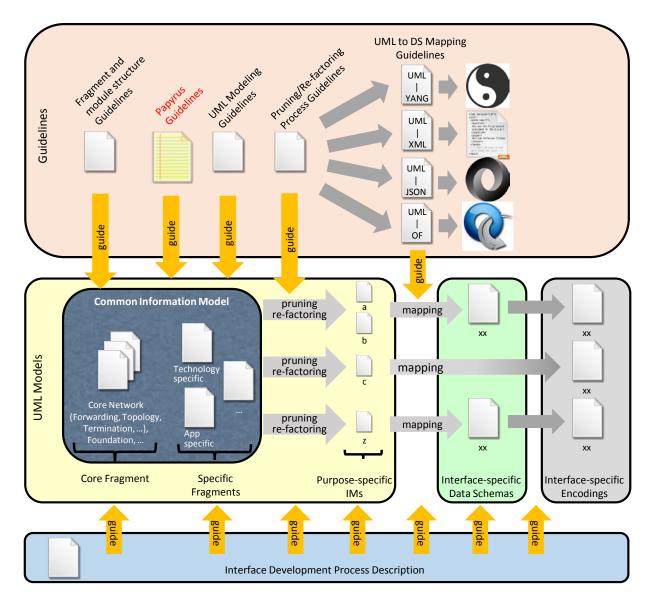

Figure 4.1: ONF Specification Architecture

# 5 Getting Papyrus Running

The Open Source UML tool Papyrus is a plug-in for the Open Source integrated development environment (IDE) Eclipse.

Currently ONF is using Eclipse version "Kepler" (i.e., v4.3.2, Service Release 2) together with Papyrus 0.10.2(.v201402191554).

Note: This is also the version that has been used to create these Guidelines. Other versions may show different menus/windows.

#### Note:

The next version of Eclipse (Luna; v4.4.1, Service Release 1a) and Papyrus (1.0.1) is already available and will be used shortly.

This section explains how to get Papyrus running on your PC and how to import a model. Once the ONF Model is split into different sub-models, the guidelines in section 6 have to be taken into account.

## 5.1 Downloading Eclipse

Eclipse "Kepler" can be downloaded from here: http://www.eclipse.org/downloads/packages/eclipse-modeling-tools/keplersr2

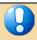

You need to download the "Eclipse Modeling Tools" package. I.e., not the Standard version.

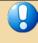

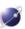

# **Eclipse Modeling Tools**

# Package Description

This package contains framework and tools to leverage models: an Ecore graphical modeler (class-like diagram), Java code generation utility for RCP applications and the EMF Framework, model comparison support, support for XSD schemas, OCL and graphical modeler runtimes. It includes a complete SDK, developer tools and source code.

#### This package includes:

- · Eclipse Git Team Provider
- · Eclipse Java Development Tools
- · Mylyn Task List
- · Eclipse Plug-in Development Environment
- Detailed features list

Maintained by: Modeling Amalgamation Project

Download Links

Windows 32-bit Windows 64-bit Mac OS X (Cocoa) 32-bit Mac OS X (Cocoa) 64-bit Linux 32-bit

Figure 5.1: Eclipse Kepler Download Page

You cannot "install" Eclipse on your PC; just extract the zip-file into a new folder:

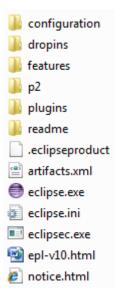

Figure 5.2: Content of the Eclipse Folder after Extracting the Zip-file

To launch Eclipse, double-click on the eclipse.exe file.

After launching Eclipse, a default workspace folder is created in the home directory (.../users/<users name>/). The workspace configuration information is contained in the

.metadata folder:

■ Workspace

• Imetadata. Any empty (need not be empty but is recommended) folder - anywhere - can be used as a workspace-folder. The workspace can be selected during the start of Eclipse.

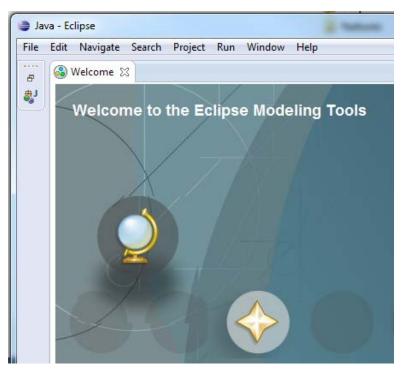

Figure 5.3: Initial Welcome Page of Eclipse

Close the  $^{\bowtie}$  Welcome  $^{\bowtie}$  tab at the upper left corner. Eclipse is now ready for use.

# 5.2 Installing Papyrus

Click menu Help and then Install Modeling Components :

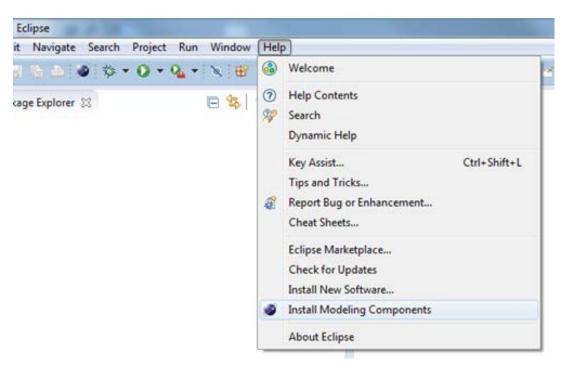

Figure 5.4: Installing Papyrus (1)

Select Papyrus and click Finish

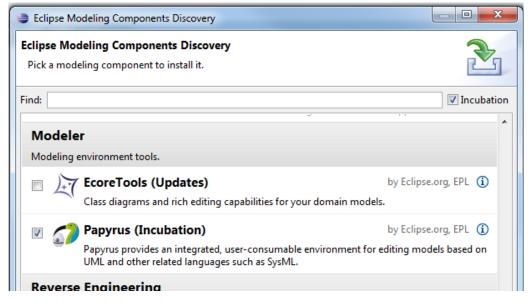

Figure 5.5: Installing Papyrus (2)

In case you are asked for a proxy authentication and your proxy does not need an authentication, just click OK:

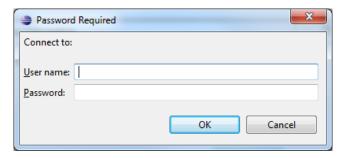

Figure 5.6: Proxy Authentication

Only if necessary (usually it is not), you can configure a proxy at menu Window, Preferences:

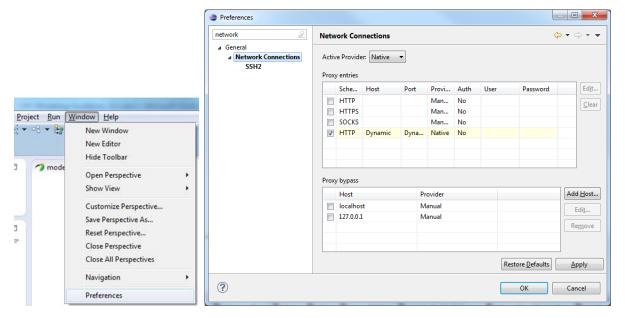

Figure 5.7: Proxy Configuration

After restarting Eclipse you need to switch to the Papyrus Perspective by

• either going via menu Window, Open Perspective , Other... :

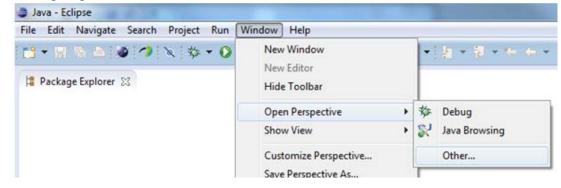

• or by clicking the Open Perspective-button ( ) at the top right side of the screen:

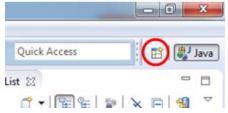

and then selecting Papyrus:

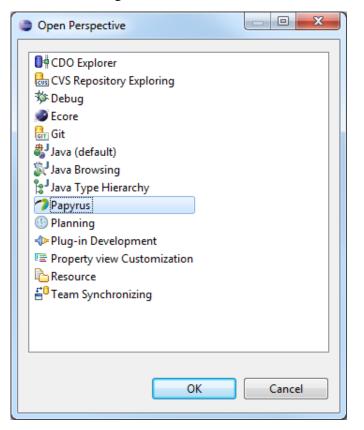

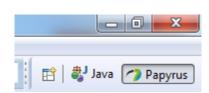

Figure 5.8: Open Papyrus Perspective

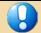

Papyrus content can only be viewed properly if the computer display is set to 100 %.

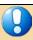

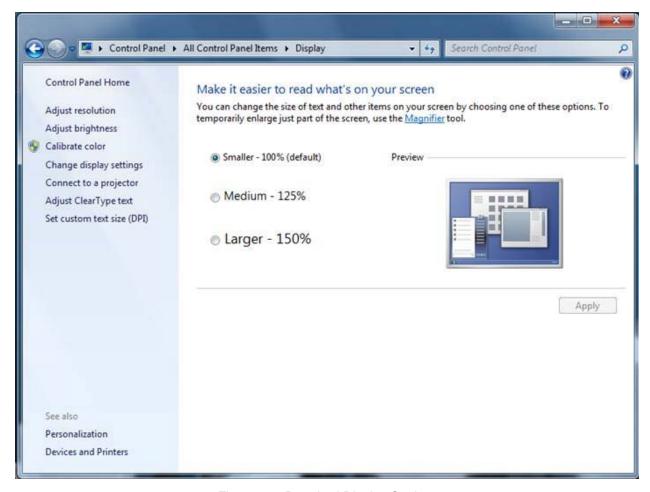

Figure 5.9: Required Display Setting

### 5.3 Importing a Model

The Papyrus Perspective shows a Project Explorer and a Model Explorer:

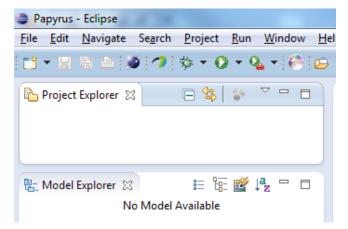

Figure 5.10: Papyrus Project Explorer / Model Explorer

#### Notes:

Models cannot exist on their own. Every model needs to be contained in a project. A project can contain 0 or more models.

The Project Explorer window provides a view on the model files in the workspace-folder. The Model Explorer window provides the internal view of the model selected in the Project Explorer The Model Explorer can only show (edit) one model at a time.

The actual interface specification is contained in the Information Model and the additional properties of the UML artifacts are defined in a Profile Model. It is possible to organize the two models in a single project (*Alternative 1* in the figure below) or in two separate projects (*Alternative 2* in the figure below).

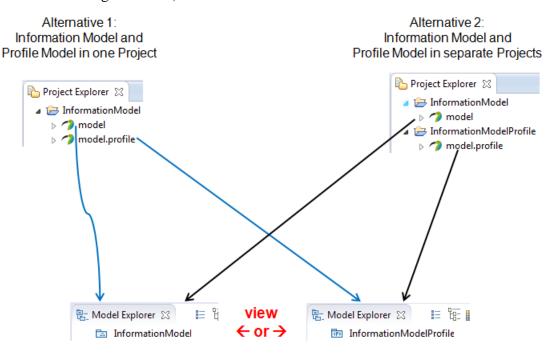

Figure 5.11: Papyrus Model Structure

#### Note:

The following model import description uses the ONF Model as an example. The steps are similar for any other model.

The current version of the ONF Model (<u>CoreInformationModel.V1.0.zip</u>; the latest revisions are available on ARO) consists of an Information Model folder and a separate Profile Model folder (i.e., following *Alternative 2* in Figure 5.11):

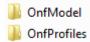

Each folder contains a project, .di, notation and .uml files.

The next step is to import the Profiles files and Model files into Papyrus.

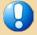

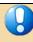

# The Profile should be imported first. It is also possible to import the Model first, but before you open it, the Profile must have been imported.

Right click in the Project Explorer area opens the menu containing the Import...-button:

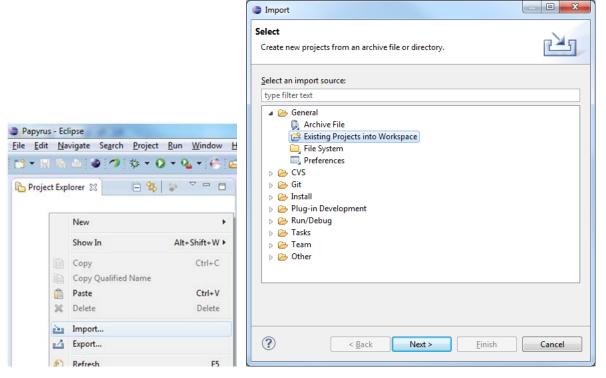

Figure 5.12: Importing a Model (1)

You need to select the Existing Projects into Workspace option when the profile - that you want to import - contains a project file. Otherwise you need to create a new project and then import the profile using the File System option.

Click Next and then point via Browse... to the folder containing the extracted Profile files.

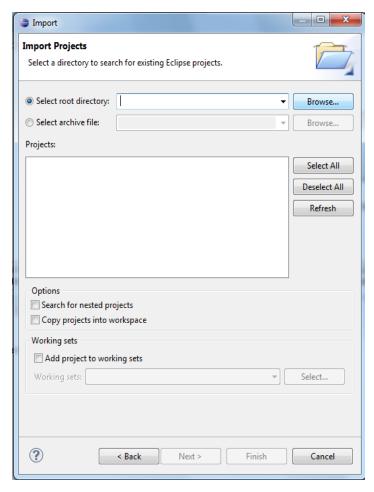

Figure 5.13: Importing a Model (2)

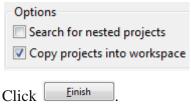

#### Note:

The profile/model files can be located anywhere on the PC. It is not necessary to copy the files into the workspace-folder.

The Model is imported in the same way as the Profile.

A double click e.g., on opens the ONF\_InformationModel in the Model Explorer :

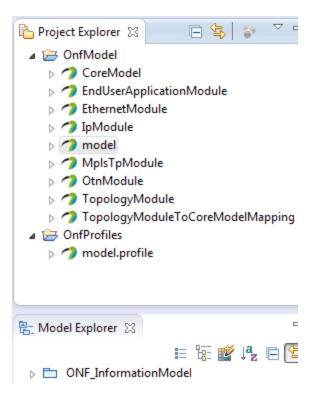

Figure 5.14: Open a Model

Now you can start working with the model.

## 5.4 Deleting a Project

Projects can be deleted from the Project Explorer State by a right click on the project (e.g., Delete) and selecting Delete.

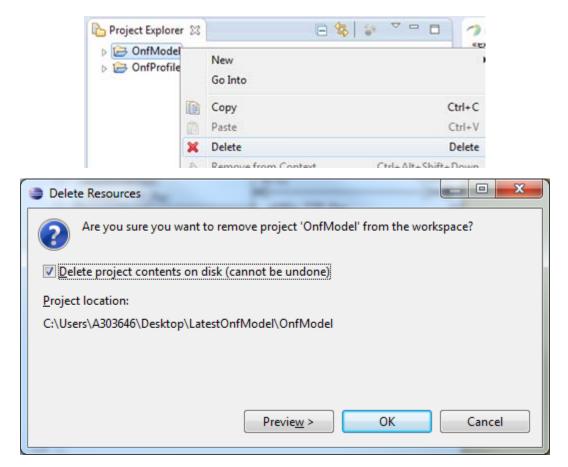

Figure 5.15: Delete a Project

## 6 Information Model on GitHub

#### Note:

The following GitHub usage description is using the ONF Model as an example. The steps are similar for any other model.

The ONF Information Model is stored in an ONF-specific area of GitHub. The name of the repository is "ONFInfoModel".

The model development architecture identifies two groups of people that are working with the model: (a) Modelers who do the actual writing of the model pieces, and (b) Administrators who establish the working environment and control the "master copy" of the ONF Information Model.

#### 6.1 ONFInfoModel Structure on GitHub

The ONF Information Model is contained in a "<u>master branch</u>" on GitHub. A copy of this master branch is provided for each modeling team in ONF.

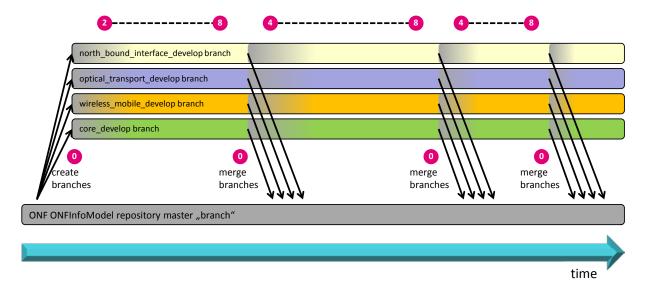

Figure 6.1: Initial ONFInfoModel Structure on GitHub

Each branch contains the complete model. The modeling teams are developing their part of the model in their branch. All updates of the individual branches will be merged back to the master branch from time to time<sup>1</sup>.

#### 6.2 GitHub Work Flow

The following steps describe the work flow that a modeler has to follow to establish an individual infrastructure for developing a piece of the ONF Information Model.

The steps correspond with the numbers 1 in Figure 6.2.

Page 21 of 54

<sup>&</sup>lt;sup>1</sup> Driven by overall delivery schedule and coordinated by the administrators.

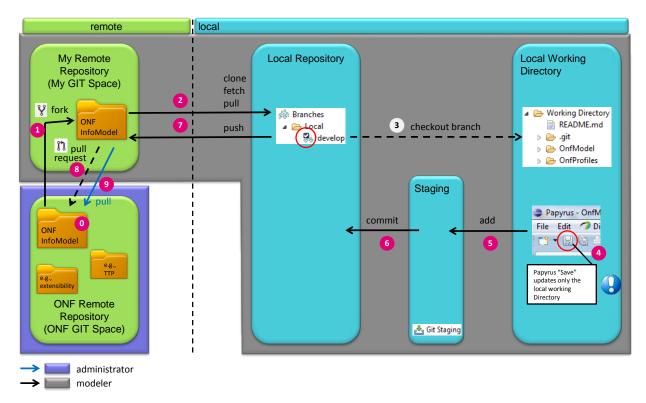

Figure 6.2: GitHub Work Flow

- 0. The administrator has established the ONFInfoModel repository (containing all branches) in the ONF git space under the following URL: https://github.com/OpenNetworkingFoundation/ONFInfoModel
- 1. The modeler needs to copy the repository from the ONF git space into its own git space;

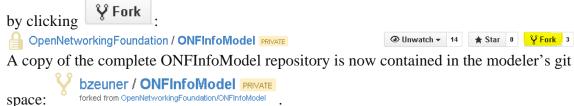

2. An individual modeler usually works only on one specific branch. This specific branch needs to be copied to the modeler's local PC into a local repository. This is done using the git client that is contained in the Eclipse tool of the local PC.

After the Eclipse has been launched in the local PC, the git client can be started by clicking the "Open Perspective" button: and then choosing the Git perspective. Note: Depending on the Eclipse version, the git client may have another name (including the term "Git")<sup>2</sup>.

<sup>&</sup>lt;sup>2</sup> It is vital that all modelers use the same version of Papyrus to prevent compatibility issues.

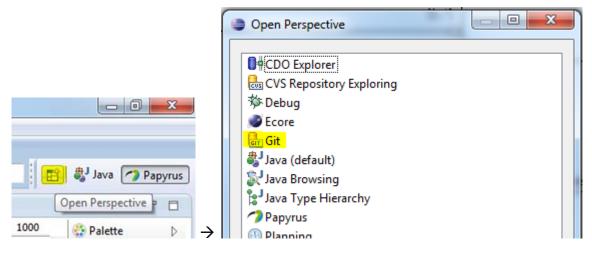

Figure 6.3: Open Git Perspective

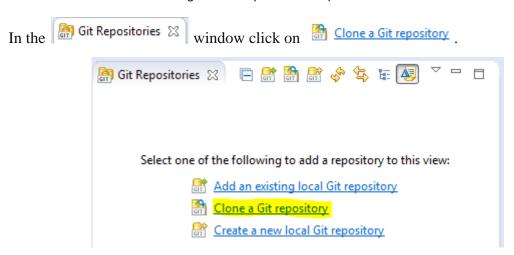

Figure 6.4: Add Repository Choices

Copy and paste the address that is provided on the web page of the ONFInfoModel in the

modeler's git space bzeuner / ONFInfoModel PRIVATE forked from OpenNetworkingFoundation/ONFInfoModel:

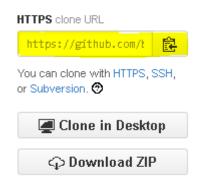

Figure 6.5: Location of the Repository Address

Copy this address (https://github.com/<modeler's git user name>/ONFInfoModel.git) into the URI field (the Host and Repository path fields are then automatically populated) and enter your GitHub username and password.

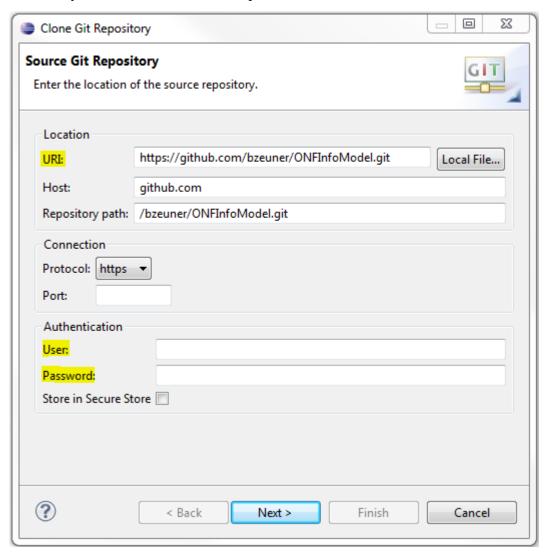

Figure 6.6: Source Git Repository Window

Click Next > and select **only** the develop branches that you are going to work on.

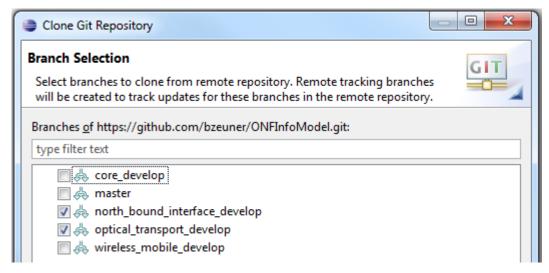

Figure 6.7: Branch Selection Window

Click and insert the destination directory on your local disk where you want the model to be stored.

☑ Clone <u>submodules</u> and ☑ Import all existing projects after clone finishes should be checked.

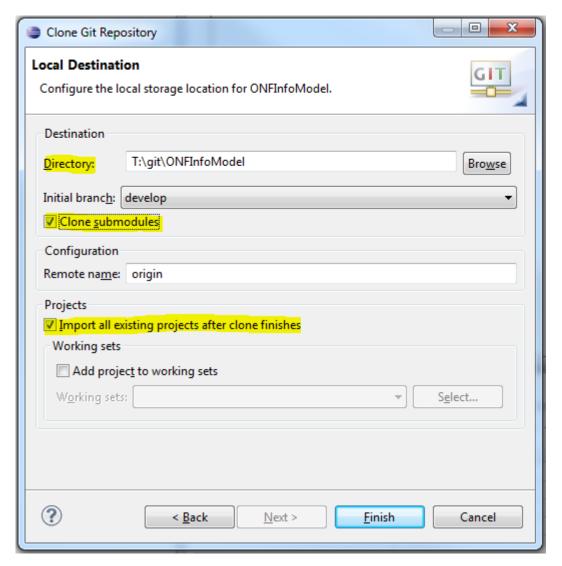

Figure 6.8: Local Destination Window

Click Finish. The selected branch of the ONFInfoModel is now downloaded to your local PC.

The Git Repositories window should then contain the following files (considering the example where only the north\_bound\_interface\_develop and optical\_transport\_develop branches were selected):

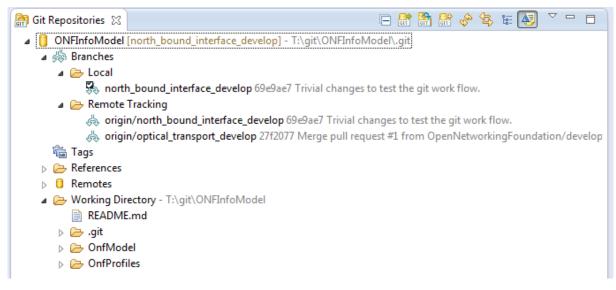

Figure 6.9: north\_bound\_interface\_develop Branch Cloned to Local PC

Note: Although two develop branches were cloned:

Remote Tracking

origin/north\_bound\_interface\_develop

origin/optical\_transport\_develop 27f20;

there is only one branch (initial branch) shown in the [ Local folder:

Local north\_bound\_interface\_develop \_

To add the other cloned branch to the Local folder right click on Local and select Switch To and then Rew Branch...:

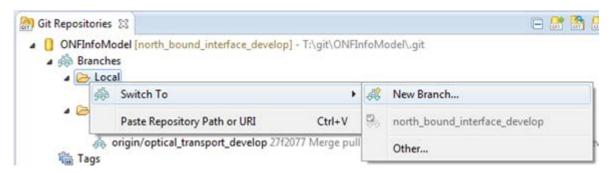

Figure 6.10: Switch to New Branch

Click on Select... and select the second branch (here optical\_transport\_develop):

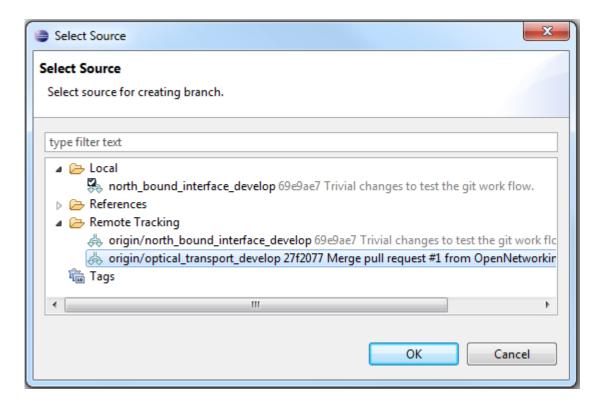

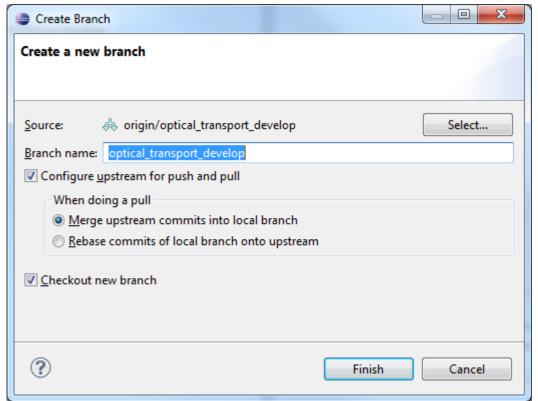

Figure 6.11: Select New Branch

The new branch appears now also in the Local folder and is copied to the git space on the local PC if Checkout new branch is checked.

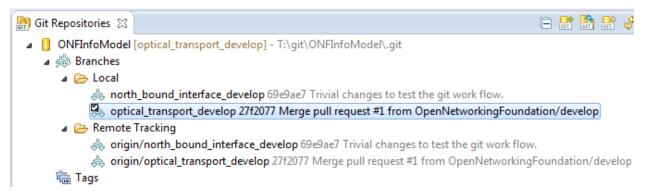

Figure 6.12: Local Branches

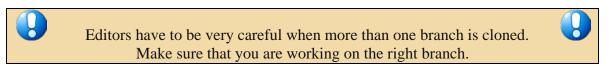

Only one branch is actually stored on the local PC at a time. Which one is identified (a) in the Git perspective by the checked branch icon in the Local folder or (b) in the Project Explorer Project Explorer

A double click in the perspective checks out the desired branch and this also switches the model in the perspective.

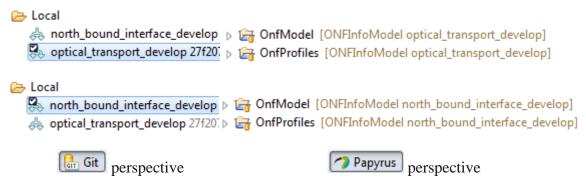

Figure 6.13: Switch between Branches

3. Since you have checked the Import all existing projects after clone finishes checkbox, the OnfProfiles and OnfModel projects should automatically appear in the Project Explorer Window in the Papyrus perspective. You may double verify this at the Papyrus perspective.

Notes:

The OnfProfiles and OnfModel projects will only appear when no other OnfProfiles or OnfModel projects exist before.

The complete model – including all sub-modules – is imported.

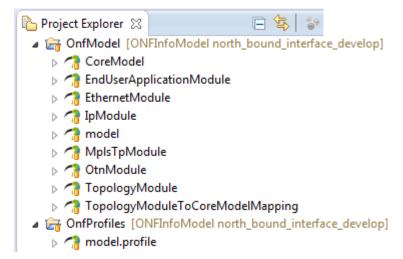

Figure 6.14: north\_bound\_interface\_develop branch shown in Papyrus Project Explorer

Editor's note: Write protection of modules needs more investigation.

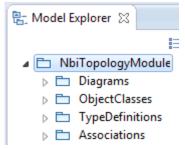

Figure 6.15: NbiTopologyModule Shown in Papyrus Model Explorer

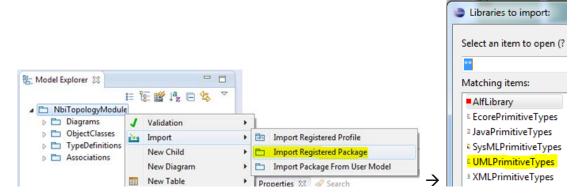

Figure 6.16: Importing UML Primitive Types

It may also be necessary to relate artifacts in the sub-module to artifacts defined in the core model. This can be done by a right-click on the model package

□ NbiTopologyModule then via Import and □ Import Package From User Model select
□ OnfModel [ONFInfoModel north\_bound\_interface\_develop] / □ CoreModel.uml

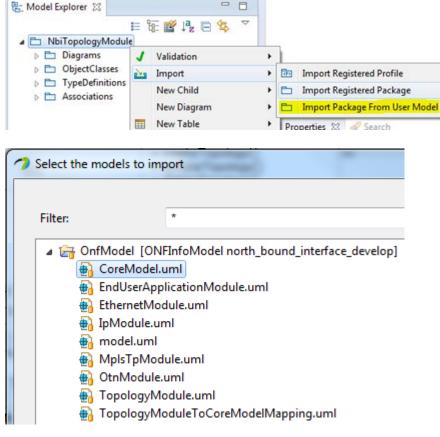

Figure 6.17: Importing Core Model Artifacts

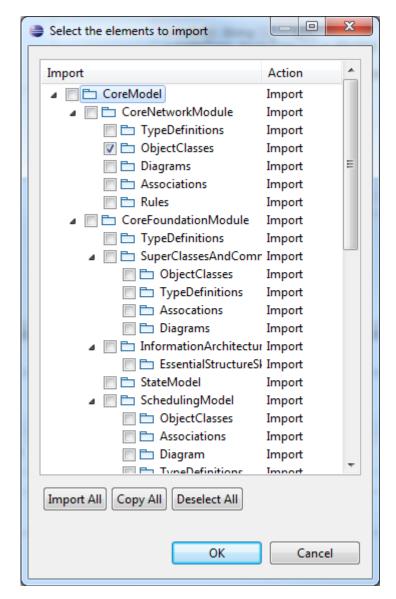

Figure 6.18: Selecting Core Model Artifacts

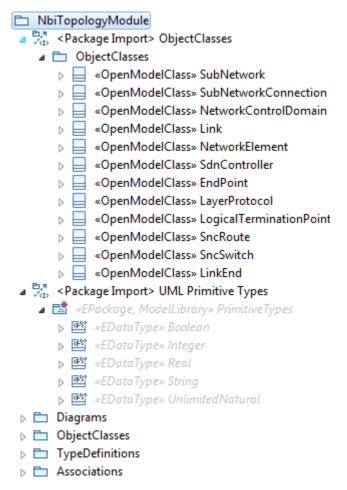

Figure 6.19: Imported Core Model Artifacts

The designer of the NbiTopologyModule can now develop the model. The allowed actions are described in section 7.5.

Note: Papyrus "Save" updates only the local working Directory

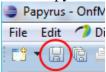

5. After saving the changes in Papyrus the updated files are shown in different Staging in the Git Staging in the Git perspective.

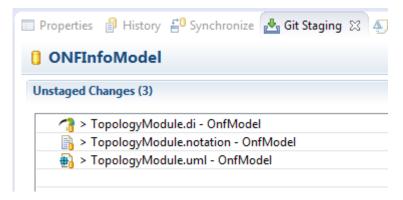

Figure 6.20: Unstaged Changes in Git Staging

Select all three TopologyModule files, right-click and select Add to Git Index:

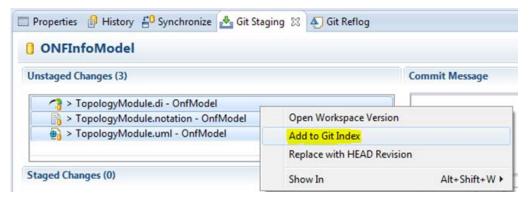

Figure 6.21: Add Files to Git Stage

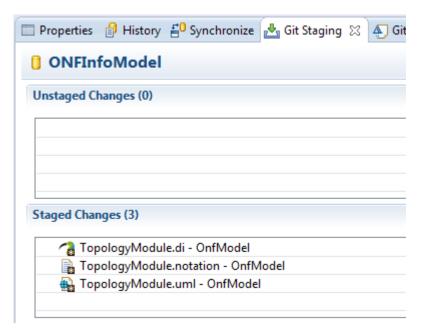

Figure 6.22: Staged Changes in Git Staging

6. To commit the staged changes to your local repository you need to provide a commit message describing the changes that were done and then click on Commit.

7. Steps 4 – 6 are all dealing only with changes on the local PC of the modeler. To save the changes to the modeler's remote repository you need to right-click on the updated branch in the Git Repositories 22 tab and select 29 Push Branch...

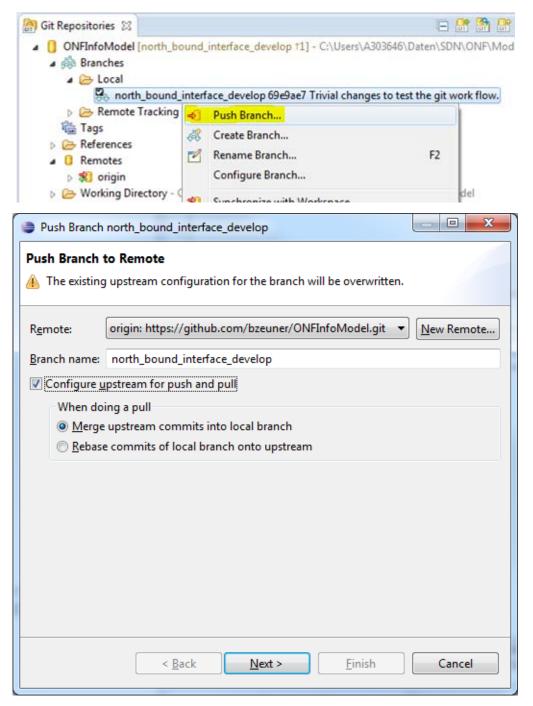

Figure 6.23: Push Updated Branch to Remote Repository

Make sure you have checked Configure upstream for push and pull and Merge upstream commits into local branch

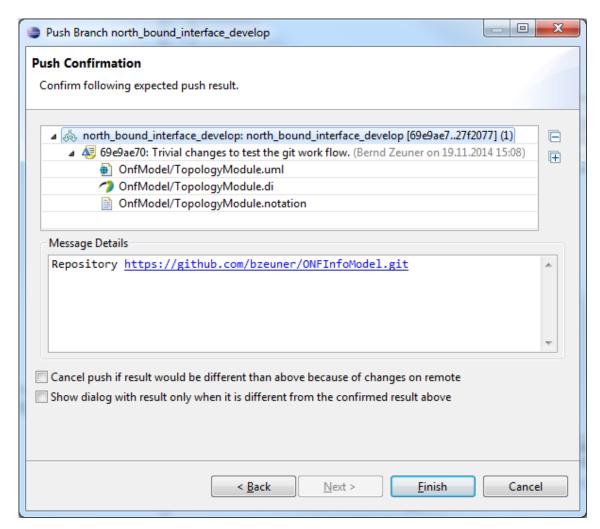

Figure 6.24: Push Confirmation Window

Finally click Finish

8. Steps 3 - 7 can be done as often as necessary.

Once all updates of the sub-model for the next release of the ONF Information Model are finished, the modeler needs to notify the administrators that a stable version is ready. This is done by a pull request from the modeler's remote repository using

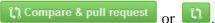

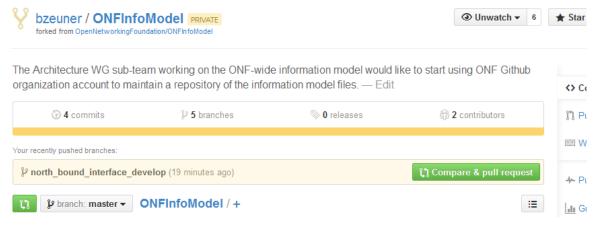

Figure 6.25: Compare in Modeler's Remote Repository

After click on the Compare & pull request or git provides a detailed comparison of all changes done in all files.

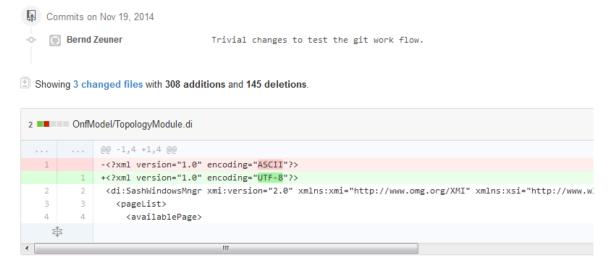

Figure 6.26: Detailed Comparison in Modeler's Remote Repository

The modeler can review the changes, add a comment to this updated version of the sub-model and then send the pull request by clicking on Create pull request.

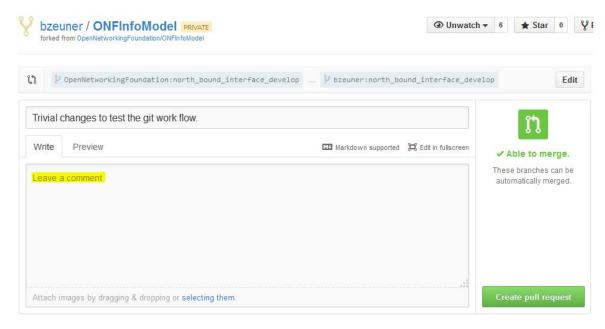

Figure 6.27: Pull Request in Modeler's Remote Repository

9. The administrator of the ONF remote repository receives the pull request and can merge the updates into its repository.

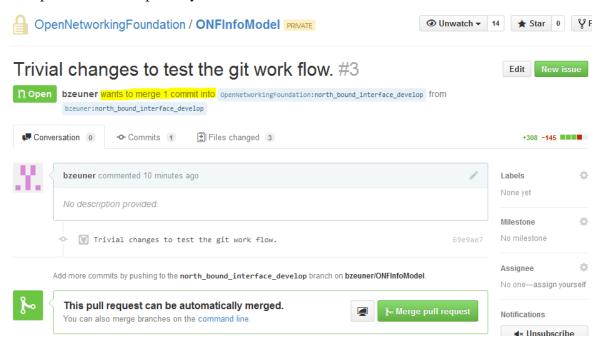

Figure 6.28: Pull Request in Administrator's Remote Repository

# 7 Using Papyrus

#### 7.1 Illustrative Profile and Model

This guideline document uses an illustrative UML profile and an illustrative core-model and sub-model to explain the handling of Papyrus.

UML artifacts are defined by their properties (i.e., a kind of Meta Model). Standard properties are defined by the UML Specification [3] which are usually already supported by the UML tool (e.g., Papyrus). Additional specific properties are defined in a UML Profile (model). The UML Guidelines document [4] describes the additional properties in detail.

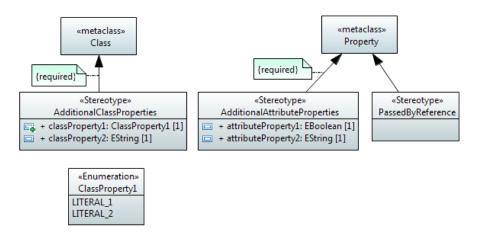

Figure 7.1: Illustrative UML Profile

The AdditionalClassProperties stereotype adds properties classProperty1 and classProperty2 to the object classes in the model. The extension relationship has been defined as "required" which adds the additional properties to all object classes; i.e., for every class created, the AdditionalClassProperties stereotype will be present by default.

The AdditionalAttributeProperties stereotype adds properties attributeProperty1 and attributeProperty2 to the attributes in the model. The extension relationship has been defined as "required", which adds the additional properties to all attributes; i.e., for every attribute created, the AdditionalAttributeProperties stereotype will be present by default.

The PassedByReference stereotype identifies an attribute or an operation parameter being passed by value or passed by reference. The extension relationship has not been defined as "required", which means that the stereotype has to be associated to the attribute on a case by case basis. Note:

Only those attributes and operation parameters that refer to object classes may have the PassedByReference stereotype.

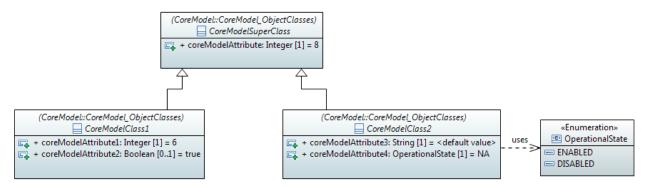

Figure 7.2: Illustrative Core Model

The initial core model contains a super-class and two sub-classes.

The profile from Figure 7.1 is associated to the model. This adds the additional properties to the artifacts in the model or allows their use in the model respectively.

You can check if a profile is associated to the model (and which one) by clicking on

ONF\_InformationModel inside the Model Explorer and then click the Profile tab of the Properties tab.

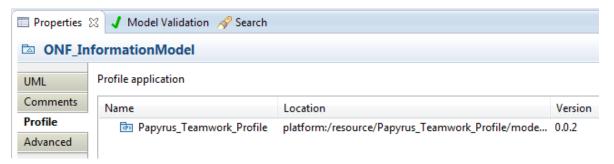

Figure 7.3: Profile Associated to the Model

# 7.2 Papyrus File Structure

A Papyrus model is stored in three different files (.di, .notation, .uml):

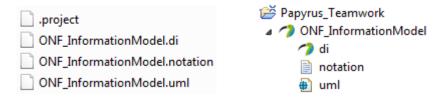

(Structure on the file system (left side); structure in the Papyrus Project Explorer (right side))

Figure 7.4: Papyrus File Structure

As already mentioned in section 5.3, a model cannot exist on its own in Papyrus. It has to be contained by a "project". A project can contain many models (i.e., multiple sets

of .di, .notation, .uml files, as shown in Figure 7.5 below). The .project file contains the information about the project.

### 7.3 Model Splitting

Papyrus is able to split a UML model into different pieces (i.e., different files) allowing various teams to develop the model in a collaborative manner. The model pieces can be edited independently of the core model and then be re-merged with the core model.

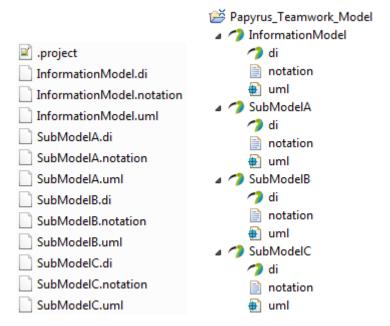

(Structure on the file system (left side); structure in the Papyrus Project Explorer (right side))

Figure 7.5: Papyrus File Structure after Splitting

Each sub-model designer will be provided with all profile and model files to allow a comprehensive view (including cross-associations) on the Information Model at a given time of specification. Only the own sub-model files (.di, .notation, .uml) are writeable; all other files are write protected.

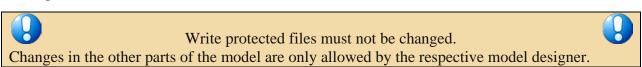

The sub-model designer must be able to relate the sub-model object classes to the core object classes and to use the data types defined in the core-model.

This is enabled by importing the core-model object classes and core-model type definitions into the sub-model. The common UML Primitive Types (i.e., Boolean, Integer, String) also need to be imported. Section 6.2 (step 4) explains how to import additional artefacts.

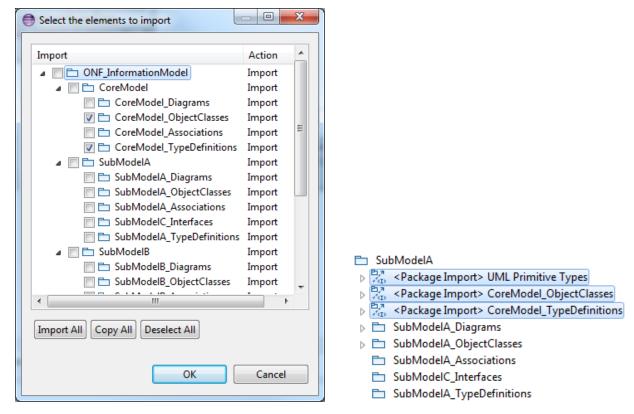

Figure 7.6: Imported UML Artifacts

#### Note:

In case one sub-model needs to refer to object classes or type definitions from another sub-model, these artifacts also need to be imported into the sub-model. In case such a definition is used in more than one other sub-model, the definition should be "elevated" to the core-model.

## 7.4 Team UML Model Development

The ONF-wide Information Model is developed by different teams. The IMP Modeling team is responsible for the core-model and additional teams for each sub-model.

The IMP Modeling team is also responsible for the organization of the whole modeling work. It provides the basic model files for each sub-model team and merges the sub-models back to the overall ONF-wide Information Model.

The IMP Modeling team creates a zip-file per sub-model team (e.g., sub-model A) which contains the Open Model Profile, the core-model and all existing/planned sub-models at that time. Only the specific sub-model files of sub-model A are writeable (highlighted in green in Figure 7.7), all other files are write protected.

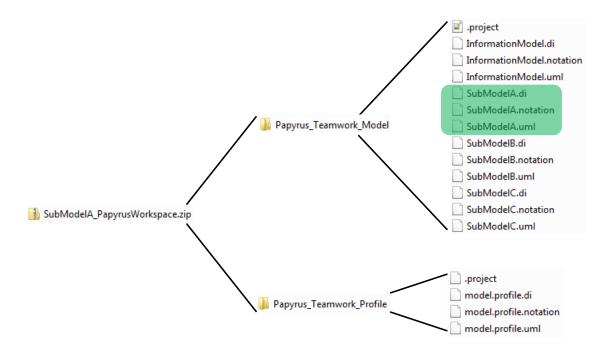

Figure 7.7: Information Model File Structure

The sub-model designer imports the Open Model Profile (here Papyrus\_Teamwork\_Profile) into the workspace via Existing Projects into Workspace:

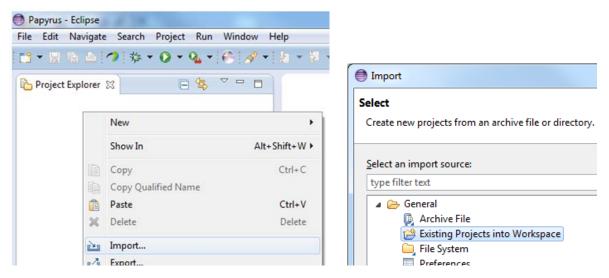

Figure 7.8: Importing an Existing Project into Papyrus

After importing the Profile, the sub-model designer imports the ONF Information Model (here Papyrus\_Teamwork\_Model) into the workspace via Existing Projects into Workspace.

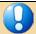

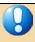

# The Profile must be imported **before** the Information Model. Otherwise, the Profile is not associated to the Model.

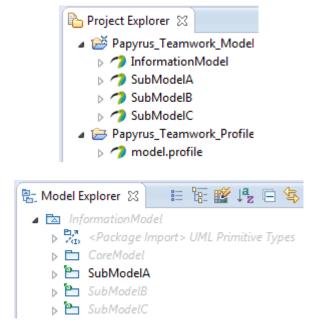

Figure 7.9: Project and Model Explorer View after Import into Papyrus

The Model Explorer Shows the CoreModel, SubModelB and SubModelC in grey because these models are write protected.

The sub-model A designer can now develop the model.

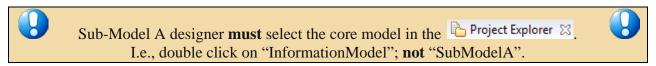

The core-model must be selected after every saving of the model.

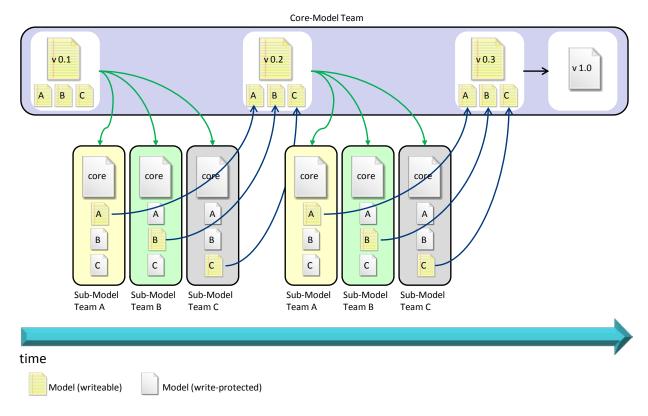

Figure 7.10: Modeling Process over Time

### 7.5 Developing a Sub-Model

The designer of the sub-model can now develop the model:

- Creating object classes
- Setting additional properties (defined in the Profile) of the object classes
- Adding attributes to object classes
- Setting additional properties (defined in the Profile) of the attributes
- Using data types defined in the core-model
- Inheriting sub-model object classes from core-model object classes
- Creating associations from sub-model object classes to core-model object classes
- ...

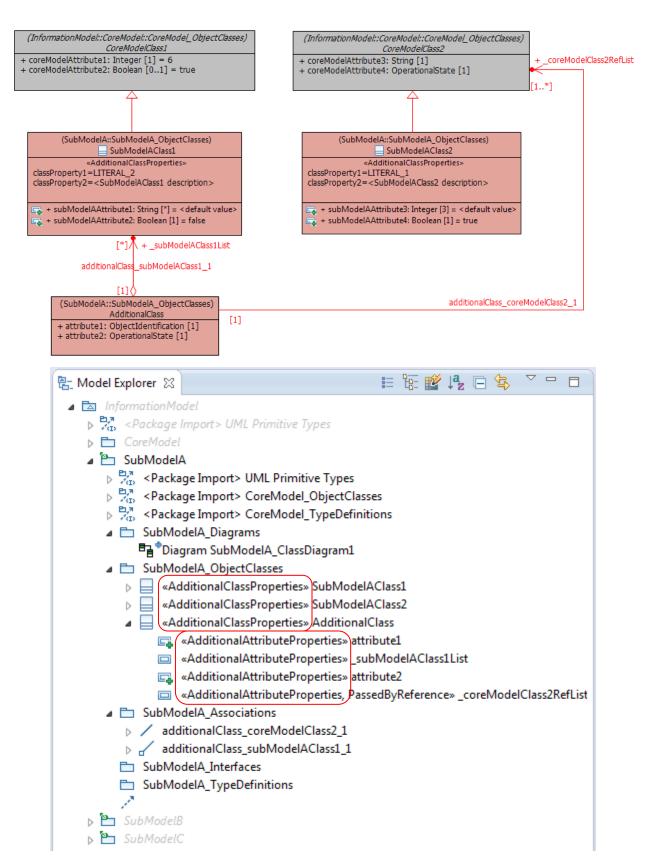

Figure 7.11: Example Sub-Model A (highlighted in red)

Note: The stereotypes in front of the class/attribute names (red boxes) indicate that the class/attribute has the additional properties illustrated in Figure 7.1.

The development of sub-model A is stored in the .uml and .notation files; i.e., these are the only files that are updated:

| ☑ .project                | 14.08.2014 13:48 |
|---------------------------|------------------|
| InformationModel.di       | 28.01.2015 14:06 |
| InformationModel.notation | 28.01.2015 14:06 |
| InformationModel.uml      | 28.01.2015 14:06 |
| SubModelA.di              | 11.08.2014 09:25 |
| SubModelA.notation        | 30.01.2015 13:38 |
| SubModelA.uml             | 30.01.2015 13:38 |
| SubModelB.di              | 11.08.2014 09:25 |
| SubModelB.notation        | 11.08.2014 09:25 |
| SubModelB.uml             | 28.01.2015 14:06 |
| SubModelC.di              | 11.08.2014 09:25 |
| SubModelC.notation        | 11.08.2014 09:25 |
| SubModelC.uml             | 28.01.2015 14:06 |

Figure 7.12: Updated Sub-Model A Files (highlighted in blue)

The ONF Information Model team takes these two files and overwrites the corresponding files in the original model workspace. The updated individual sub-models can now be "re-integrated" into the single ONF Information Model.

#### Notes:

After re-opening the model in the original model workspace, the data types (imported from the core-model) are automatically related to the core-model data types and the core-model classes used in the sub-model class diagrams are automatically related to the corresponding classes in the core-model.

Adding new data types to the type definitions in the core-model automatically adds them also to the imported type definitions in the sub-model.

# 8 Extracting Data from Papyrus

This section describes how to extract a Data Dictionary from a Papyrus model.

Unlike the class diagrams which show only parts of the underlying model, a Data Dictionary contains all of the information stored in the model. Papyrus provides a function to convert the content of the model into an Excel sheet.

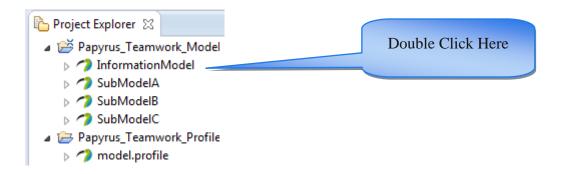

Figure 8.1: Model Selection

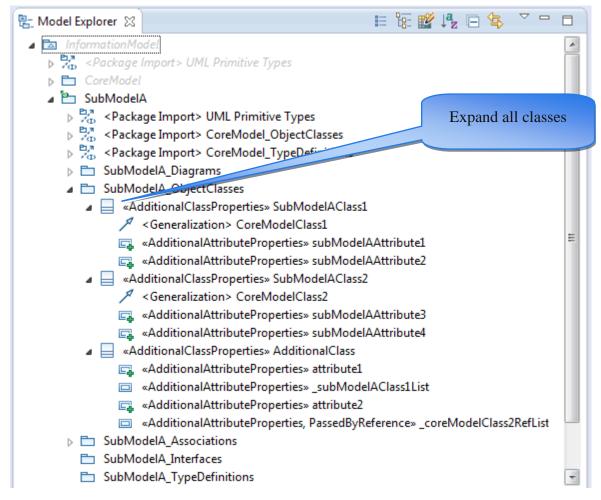

Figure 8.2: Class Expansion

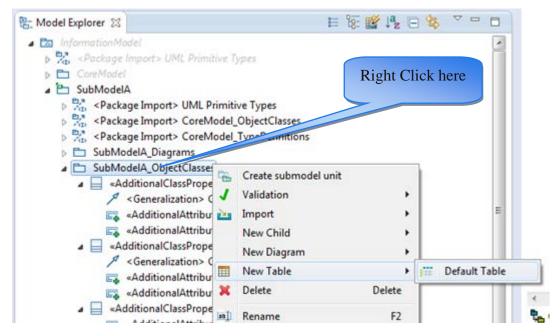

Figure 8.3: Create new empty Table

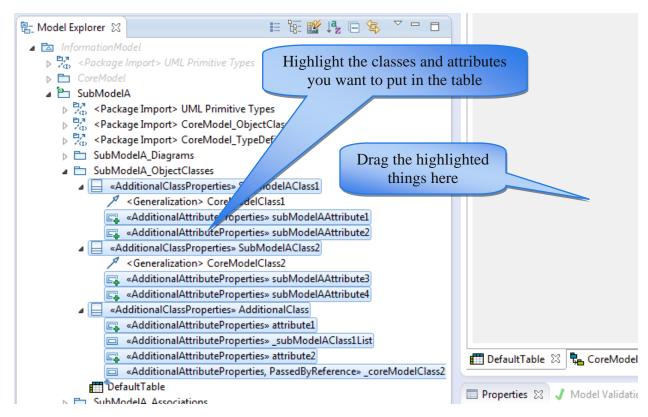

Figure 8.4: Artifact Selection

The content of the new table can be converted into an Excel sheet by selecting the required columns in the table and then copy&paste the data into an Excel sheet.

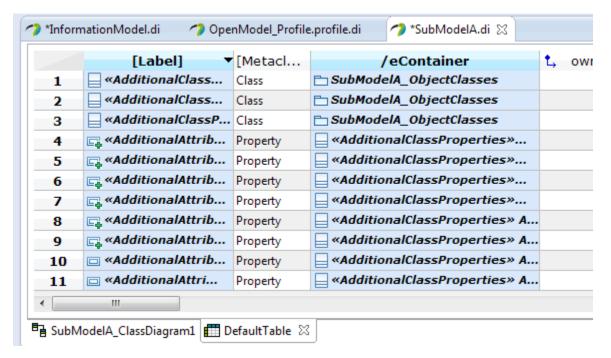

Figure 8.5: Creation of Excel Sheet (1)

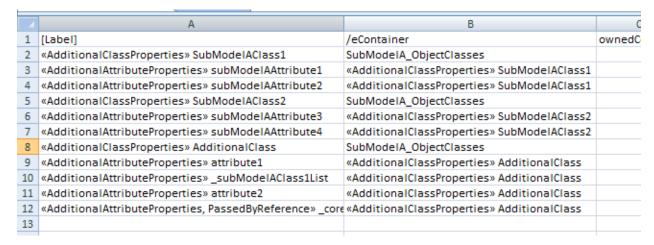

Figure 8.6: Creation of Excel Sheet (2)

# 9 Importing RSA Models into Papyrus

This section describes the steps to be followed when Models "written" in RSA (TM Forum and ITU-T are using this UML tool from IBM) need to be imported to Papyrus.

Papyrus version 1.0 is the first version that supports importing Models written in RSA.

Prerequisite for doing this is that the additional Papyrus component "RSA Model Importer" is installed. Additional Papyrus components can be installed via

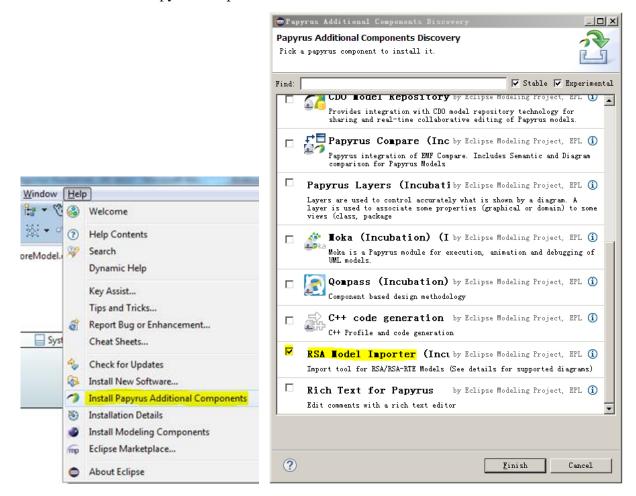

Figure 9.1: Installing Papyrus Component "RSA Model Importer"

# 9.1 Import RSA Model into Papyrus 1.0.1

Notes: Each step identifies the tool that is used to execute it. Any ASCII editor can be used instead of Notepad++.

The import of the ITU-T G.8052 model is used here as an example.

1. Papyrus 1.0.1: Create a new, empty general project (i.e., not a Papyrus project).

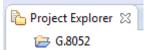

2. Papyrus 1.0.1: Copy the RSA .epx (profile) and .emx (model) files into the empty project folder.

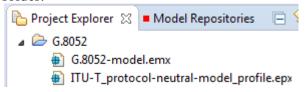

3. Papyrus 1.0.1: Import the RSA model (.emx file) into Papyrus by right-click on the .emx file and then select "Import EMX model":

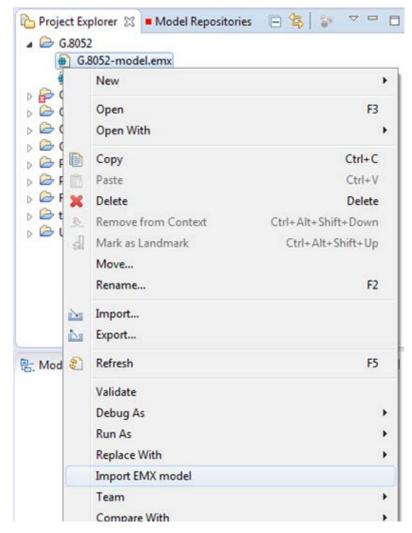

Figure 9.2: : Importing .emx Model

As a result, the RSA .emx file is replaced by the Papyrus model file:

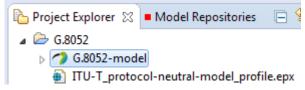

4. Papyrus 1.0.1: Import the RSA Profile model (.epx file) into Papyrus by right-click on the .epx file and then select "Import EMX model" (same as previous step).

As a result, the Papyrus profile model file is created:

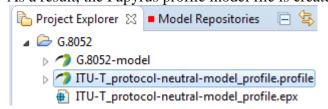

### 9.2 Replace RSA Profile by Papyrus Profile

This is done by changing the pointer from the .epx (RSA) file to the .uml (Payprus) file.

5. Papyrus 1.0.1: Close Papyrus.

Notepad ++: Replace all occurrences of "ITU-T\_protocol-neutral-model\_profile.epx" by "ITU-T\_protocol-neutral-model\_profile.profile.uml" in the model .uml file ( G.8052-model.uml) in the Papyrus Workspace:

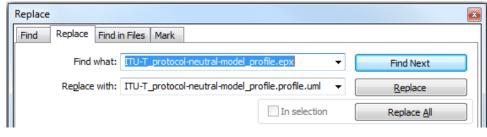

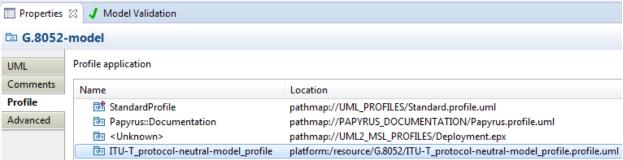

Figure 9.3: Associated Papyrus Profile

# 9.3 Remove the "old" RSA files

6. Windows Explorer: Delete the RSA profile .epx file ( \( \sum \pi\subset \pi\supset \pi\suppet \pi\suppet \pi\supset \pi\suppet \pi\suppet \pi\

# 9.4 "Downgrade" from Papayrus 1.0.1 to Papyrus 0.10.2

A downgrade is only necessary if Papyrus 0.10 is used.

| 8.  | Notepad ++: Replace all occurrences of "20131001" by "20110701" in the model.uml file ( G.8052-model.uml).                            |
|-----|----------------------------------------------------------------------------------------------------|
| 9.  | Notepad ++: Replace all occurrences of "5.0.0" by "4.0.0" in the model.uml file ( G.8052-model.uml ).                                 |
| 10  | Notepad ++: Replace all occurrences of "5.0.0" by "4.0.0" in the model.notation file ( G.8052-model.notation).                        |
| 11. | Notepad ++: Replace all occurrences of "20131001" by "20110701" in the profile.uml file ( TTU-T_protocol-neutral-model_profile.uml).  |
| 12. | Notepad ++: Replace all occurrences of "5.0.0" by "4.0.0" in the profile.uml file ( TU-T_protocol-neutral-model_profile.profile.uml). |
| 13. | Notepad ++: Replace all occurrences of "5.0.0" by "4.0.0" in the profile.notation file                                                |

These files can now be viewed/edited by Papyrus 0.10.2.